# **Nur ein Tabellenblatt aus Excel versenden 1/2**

Aus Excel heraus können Sie eine geöffnete Excel-Mappe mit allen Tabellenblättern über Outlook versenden. Wenn es nur das aktive Tabellenblatt sein soll, ist Vorarbeit erforderlich.

図目のセータ画に

### **Ganze Excel-Mappe versenden**

Um die ganze Excel-Mappe über Outlook zu versenden, klicken Sie in Excel 2010 wie folgt: Datei | Speichern und Senden | Per E-Mail senden | Als Anlage senden.

In Excel 2013 geht es ein wenig anders: DATEI | Freigeben | E-Mail | Als Anlage senden.

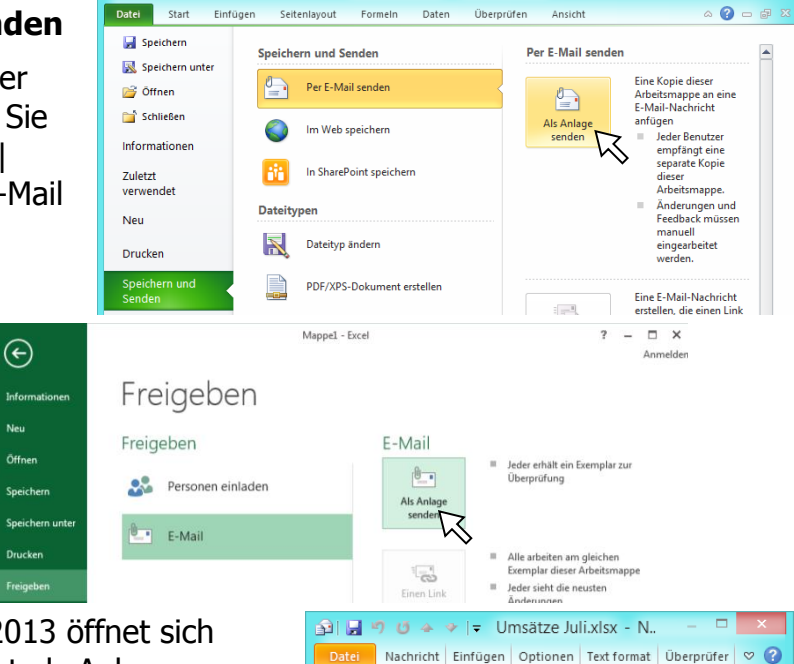

 $\sqrt{2}$  Von

 $A_{n}$ 

 $C$  $Bcc...$ Bet<u>r</u>eff:

Senden

Я

 $info@edv-mf.de$ 

Umsätze Juli.xls Angefügt: 3 Umsätze Juli xlsx (13 KB)

Umsätze Juli xlsx - Microsoft Excel

Bei Excel 2010 und bei Excel 2013 öffnet sich eine E-Mail, die Excel-Mappe ist als Anhang schon eingefügt, der Betreff ist der Name der Datei. Die Signatur fehlt jedoch.

Geben Sie noch den Empfänger und den Text Ihrer E-Mail ein und ergänzen Sie die Signatur.

#### **Ein Tabellenblatt aus Excel versenden**

Um ein einzelnes Tabellenblatt aus Excel heraus über Outlook zu versenden, fügen Sie eine Schaltfläche zur Symbolleiste für den Schnellzugriff (s. auch Tipp 2014/07).

Klicken Sie z. B. Datei | Optionen | Symbolleiste für den Schnellzugriff | Alle Befehle | **An E-Mail-Empfänger senden** | Hinzufügen > > | | OK.

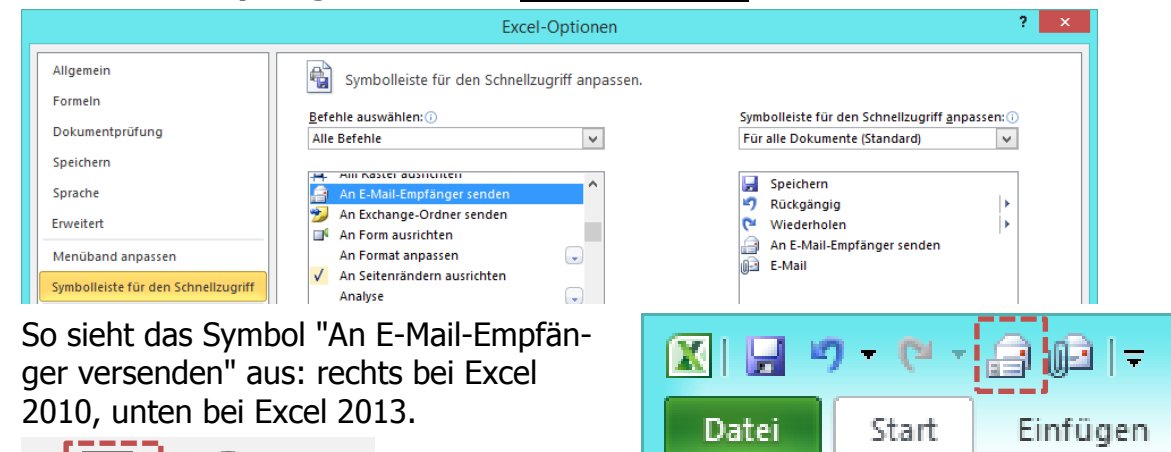

Das 2. Symbol heißt einfach E-Mail und versendet die ganze Mappe (s. Beschreibung ganz oben).

#### **Bitte wenden!**

lō

## **Nur ein Tabellenblatt aus Excel versenden 2/2**

Klicken Sie auf das Symbol "An E-Mail-Empfänger versenden", fügen Sie den Punkt ein bei "⊙ Sendet das aktuelle Blatt als Textkörper" und klicken Sie dann auf OK.

Nachdem Sie bei "An…" den Empfänger eingegeben haben und bei Einleitung den Begleittext, klicken Sie auf "Dieses Blatt senden".

Auch hier wird keine Signatur eingefügt.

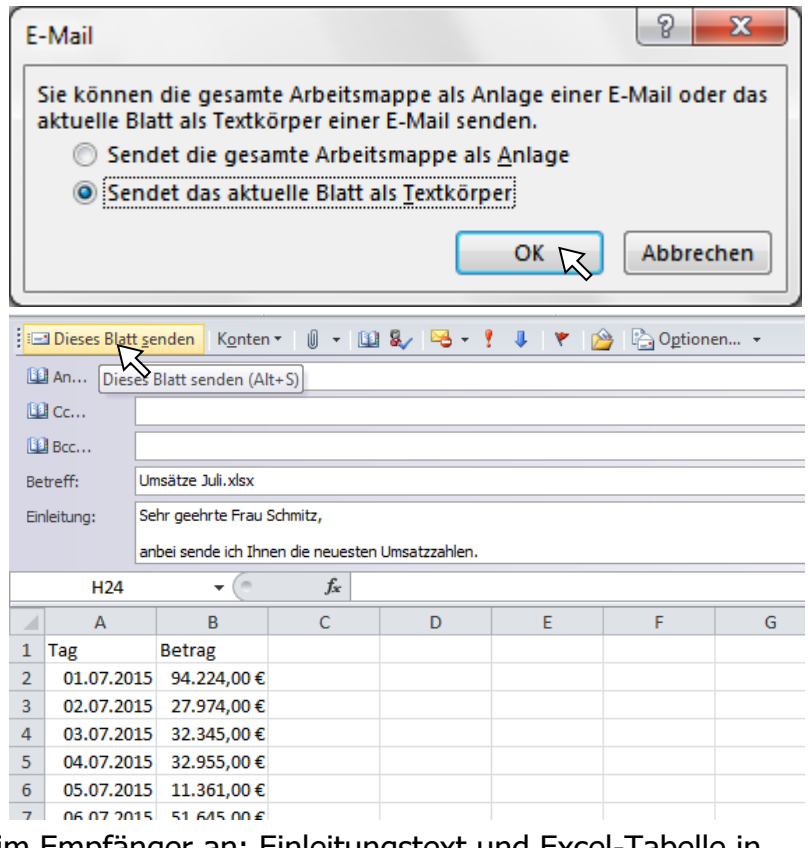

Und so kommt die E-Mail beim Empfänger an: Einleitungstext und Excel-Tabelle in der E-Mail selbst. Es gibt keinen Anhang.<br>E Betreff: Umsätze Juli.xlsx

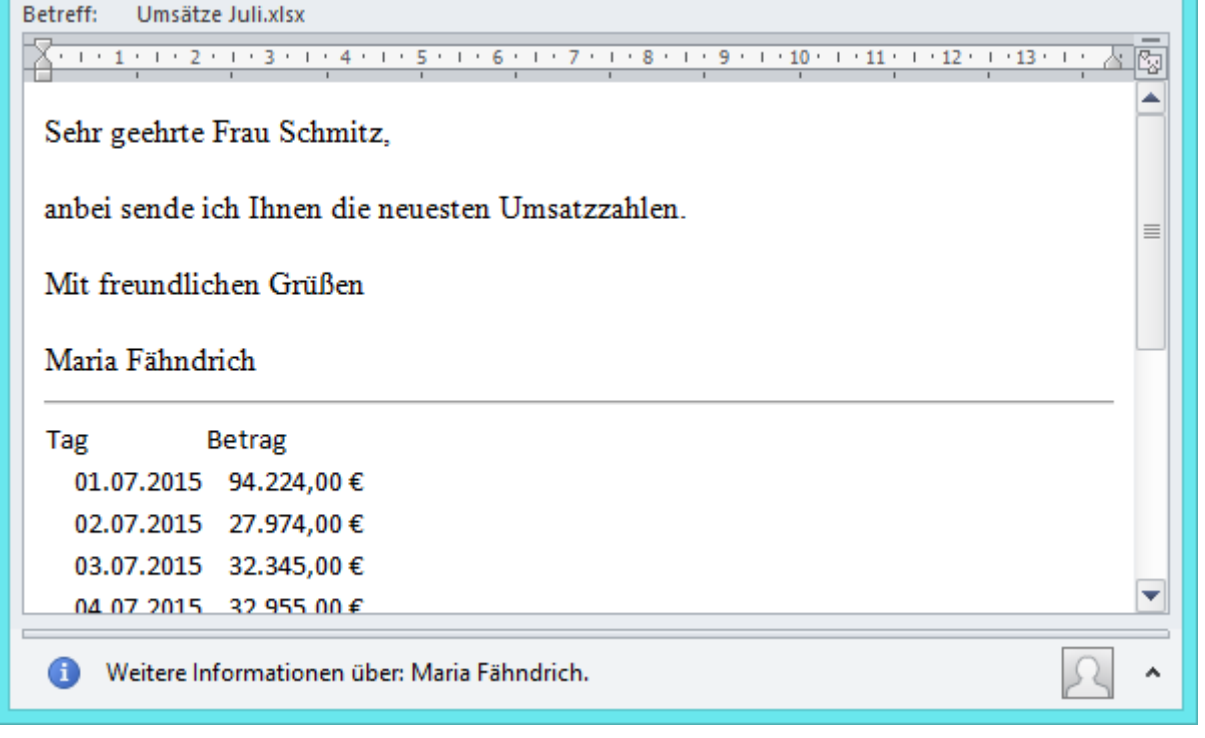